# Oracle Financial Services Compliance Regulatory Reporting Framework User Guide

Release 8.0.7.0.0 July 2019

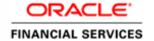

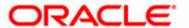

# Oracle Financial Services Compliance Regulatory Reporting Framework User Guide

Release 8.0.7.0.0 July 2019

Oracle Financial Services Software, Inc. 1900 Oracle Way Reston, VA 20190

| First Edition (July 2019)                                                                                                    |       |
|----------------------------------------------------------------------------------------------------|-------|
| Copyright © 2019, Oracle and/or its affiliates. All rights reserved.  Printed in U.S.A. No part of this publication may be reproduced, stored in a retrieval system, or transmitted in any form of any means, electronic, mechanical, photocopying, recording, or otherwise without the prior written permission. | or by |
| <b>Trademarks</b> Oracle is a registered trademark of Oracle Corporation and/or its affiliates. Other names may be trademarks of their respective owners.                                                                                                    |       |
| Oracle Financial Services Software, Inc.                                                                                                    |       |
| 1900 Oracle Way Reston, VA 20190 Phone: (703) 478-9000 Fax: (703) 318-6340                                                                                                    |       |

Internet: www.oracle.com/financialservices

# Contents

| About This Gu     | ıide                               | v  |
|-------------------|------------------------------------|----|
| Who Should Use th | his Guide                          | V  |
| How this Guide is | Organized                          | V  |
| Where to Find Mo: | re Information                     | V  |
| Conventions Used  | in this Guide                      | vi |
|                   |                                    |    |
| CHAPTER 1         | Source Mapping                     | 9  |
| Introduction      |                                    | 9  |
| Managing Source N | Mapping                            | 9  |
|                   | Upload for Source Generic XSD      |    |
|                   | ypes Grid                          |    |
|                   | Complex Types                      |    |
|                   | Dataset Grid                       |    |
|                   | Gridex Attribute Gridex            |    |
| -                 | Generic XSD                        |    |
|                   |                                    |    |
| CHAPTER 2         | Target Mapping                     | 15 |
| Introduction      |                                    | 15 |
| Managing Target M | Mapping UI                         | 15 |
| Configuring to    | Upload for Target Mapping          | 16 |
| Target Enti       | ity Metadata                       | 18 |
| 2                 | for Target Entity                  |    |
| _                 | Entity Mapping Metadata            |    |
|                   | ity Join Metadatafor Join Metadata |    |
|                   | Entity Join Metadata               |    |
| Target Colu       | ımn Mapping Metadata               | 21 |
|                   | for Target Column Mapping          |    |
| _                 | Column Mapping Metadata            |    |
|                   | cel Configuration Sheet            |    |
| •                 |                                    |    |
| -                 |                                    |    |
|                   | t                                  |    |
| Example of Ta     | arget Mapping                      | 27 |
| CHAPTER 3         |                                    |    |
|                   | Template Builder                   | 29 |
| Introduction      | Template Builder                   |    |
|                   | •                                  | 29 |

#### Contents

| Adding a Template   | e                                                               | 30  |
|---------------------|-----------------------------------------------------------------|-----|
| Step 1: Report      | Information                                                     | 31  |
| Step 2: Set up      | Template workflows                                              | 32  |
| Step 3: UI Bui      | lder - Create Tabs                                              | 33  |
| Step 4: UI Bui      | lder - Create Entities                                          | 34  |
| Step 5: UI Bui      | lder - Select Attributes                                        | 35  |
| Step 6: Config      | ure UI Behavior and Validation                                  | 36  |
| Step 7: Config      | rure - Source, Target, E-file Reports and Acknowledgment Parser | :37 |
| Step 8: Further     | r Steps                                                         | 38  |
| CHAPTER 4           | Validation                                                      | 39  |
| Introduction        |                                                                 | 39  |
| Managing Validation | on UI                                                           | 39  |
|                     | Upload for Validation                                           |     |
| _                   | Metadata Details                                                |     |
|                     |                                                                 |     |
|                     | ation Metadata Details                                          |     |
|                     | Form Hierarchy Details                                          |     |
|                     | ation Form Hierarchy Details                                    |     |
| CHAPTER 5           | Final Report Generation XML                                     | 45  |
|                     |                                                                 |     |
|                     | eport Generation XML                                            |     |
| 0 0                 | Upload for Final Format XSD                                     |     |
| 0                   | epione for time to time txo.                                    |     |
|                     | nfiguration                                                     |     |
| 4 .                 | Output Configuration                                            |     |
| Entity              | Dataset Grid.                                                   | 49  |
|                     | Grid                                                            |     |
| *                   | lex Attribute Grid                                              |     |
| mappings of A       | (SD                                                             |     |
| CHAPTER 6           | Acknowledgment                                                  | 53  |
| Introduction        |                                                                 | 53  |
| Workflow            |                                                                 | 54  |
| Prerequisites       |                                                                 | 55  |
| •                   | mapping for Acknowledgment UI                                   |     |
| *                   | el sheet                                                        |     |
|                     | rledgment UI                                                    |     |
| 0 0                 | reagine it of                                                   |     |
|                     | ent Details                                                     |     |
| 0                   | vledgment Details                                               |     |
|                     | 3                                                               |     |

# About This Guide

The Compliance Regulatory Reporting Framework User Guide explains the concepts behind the Oracle Financial Services Compliance Regulatory Reporting Framework application developed to minimize the effort required to create various templates, to avoid mismatch of templates, and where the maximum process to develop the application can be automated.

This chapter discusses the following topics:

- Who Should Use this Guide
- How this Guide is Organized
- Where to Find More Information

### Who Should Use this Guide

The Oracle Financial Services Compliance Regulatory Reporting User Guide is designed for consulting or development team to produce the reports with very minimum effort and coding required.

# How this Guide is Organized

The Oracle Financial Services Compliance Regulatory Reporting User Guide includes the following topics:

- Chapter 1, Source Mapping, provides details about Data Transfer XSD process.
- Chapter 2, *Target Mapping*, provides details about Target Mapping process.
- Chapter 4, Validation, provides details about Validation process.
- Chapter 5, Final Report Generation XML, provides details about Report Generation Metadata XML process.
- Chapter 6, Acknowledgment, provides details about Acknowledgment process.

#### Where to Find More Information

For additional information about the Oracle Financial Services Compliance Regulatory Reporting, refer to the following documents:

- Oracle Financial Services Compliance Regulatory Reporting User Guide
- Oracle Financial Services Compliance Regulatory Reporting Administration Guide

To find additional information about how Oracle Financial Services solves real business problems, see our website at www.oracle.com/financialservices.

# Conventions Used in this Guide

Table 1 lists the conventions used in this guide.

Table 1. Conventions Used in this Guide

| Convention            | Meaning                                                                                                    |
|-----------------------|----------------------------------------------------------------------------------------------------|
| Italics               | Names of books, chapters, and sections as references                                                                                                    |
|                       | ● Emphasis                                                                                                    |
| Bold                  | <ul> <li>Object of an action (menu names, field names, options,<br/>button names) in a step-by-step procedure</li> </ul>                                          |
|                       | Commands typed at a prompt                                                                                                    |
|                       | User input                                                                                                    |
| Monospace             | Directories and subdirectories                                                                                                    |
|                       | File names and extensions                                                                                                    |
|                       | Process names                                                                                                    |
|                       | <ul> <li>Code sample, including keywords and variables within<br/>text and as separate paragraphs, and user-defined pro-<br/>gram elements within text</li> </ul> |
| Asterisk              | Mandatory fields in User Interface                                                                                                    |
| <variable></variable> | Substitute input value                                                                                                    |

# CHAPTER 1 Source Mapping

This chapter provides an overview on the Source Mapping feature of CRR framework.

This chapter covers the following topics:

- Introduction
- Managing Source Mapping

#### Introduction

This module allows the user to configure the mappings from the source system to generic XSD. Here Source System is the Business System or in our case ECM that contains all the data that is present in staging area. CRR application uses the subset of the superset of data maintained in source system. CRR application uses the Generic XSD to communicate with the Source System. This Generic XSD represents the subset of the data that will be extracted from the source system for CRR.

This module helps us to map the table columns from the Source System to the tags in generic XSD.

# Managing Source Mapping

To validate if the data is correct and can be submitted to the regulator, follow these steps:

- 1. Login to the OFSAA application.
- 2. Select Financial Services Regulatory Reporting from the Select Application menu.
- 3. Select the STR as per your requirement.
- 4. Mouse over the Administration menu and click **Configuration Upload.**

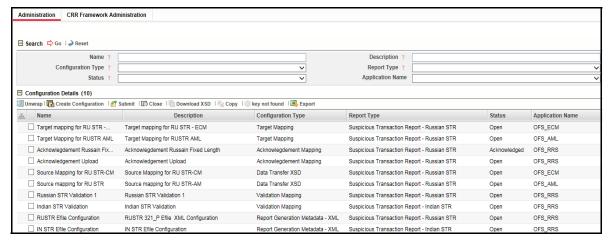

Figure 1. Configuration Details page

The following actions are performed in source mapping:

- Configuration Upload for Source Generic XSD
- Mappings for Generic XSD

### **Configuration Upload for Source Generic XSD**

The application uses Generic XSD to interact with Am/ECM system. Am/ECM system acts as a source and provides business data to CRR application. When user performs its investigation and concludes that they have to submit this case/alert as Suspicious Transaction Report to the regulator. They raise an STR using Generate STR action.

The following are the steps in configuration upload for Source Generic XSD:

- 1. To generate configuration upload for Source Generic XSD, navigate to Configuration Details page.
- 2. Click **Create Configuration.** The Configuration upload window is open.

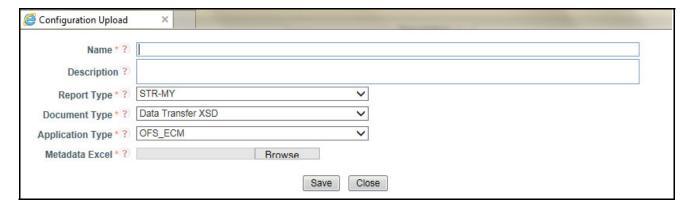

Figure 2. Configuration Upload Window

3. Enter the details given in the below table:

**Table 2. Configuration Upload Window Details** 

| Fields        | Description                                       |
|---------------|---------------------------------------------------|
| Name          | Enter the name for the report.                    |
| Description   | Enter the description for the report.             |
| Report Type   | Select the report type from the drop-down list.   |
| Document Type | Select the document type from the drop-down list. |

| Fields           | Description                                                                                                    |  |
|------------------|----------------------------------------------------------------------------------------------------|--|
| Application Type | Select the application type from the drop-down list.                                                                                                    |  |
| Metadata Excel   | Click <b>Browse</b> to attach the XSD file saved in your local system.  NOTE: Download XSD file from the MOS page.  Once it is uploaded fct_configuration_hdr and fct_src_data_format tables are populated.  NOTE: if any changes required in XSD, you can make changes and upload.  fct_src_entity and fct_src_attribute are configurable tables, you need to write a join queries to fetch the data from ECM.  Download the sample fct_src_entity and fct_src_attribute configuration files from MOS page. |  |

- 4. Click **Save** to save the Source Generic XSD.
- 5. The created Data Transfer XSD is saved in the Configuration Details grid list.
- 6. Mark the check box for the created Data Transfer XSD, the details are shown below in the same window.

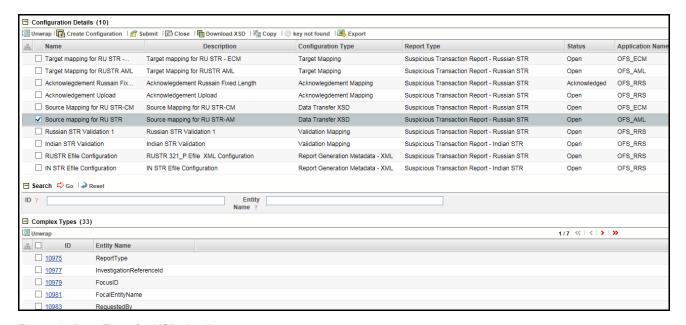

Figure 3. Data Transfer XSD details

The following are the grids in Data Transfer XSD:

- Search
- Complex Types Grid
- Managing Complex Types

#### Search

This field enables the user to search the complex type based on few entities. There are two fields given in the search grid. This can be used to search the complex types based on ID and Entity Name.

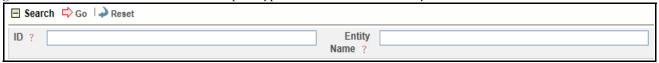

Figure 4. Search Grid

Table 3. Search Grid Details

| Fields      | Description                               |
|-------------|-------------------------------------------|
| ID          | Enter the ID number of the complex type   |
| Entity Name | Enter the Entity name of the complex type |

#### **Complex Types Grid**

This section displays the list of types fetched from the Metadata excel uploaded while creating the Data Transfer XSD:.

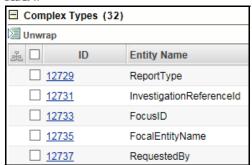

Figure 5. Complex Types Grid

**Table 4. Complex Types Grid** 

| Fields      | Description                                                      |
|-------------|------------------------------------------------------------------|
| ID          | This column displays the ID number of the Output Configuration   |
| Entity Name | This column displays the Entity name of the Output Configuration |

#### **Managing Complex Types**

The complex type grid shows all the types fetched from the Metadata excel uploaded while creating the Data Transfer XSD. Each Element of Generic XSD indicates the table and each attribute in generic XSD indicates the column of that table. So we receive the data from tables and columns of Business Data from source system. To view or edit the details follow the below given steps:

- 1. Click the **ID** number given in the ID column. **Complex Type Definition** window is open.
- 2. The following are the grids shown in the window:
  - Entity Dataset Grid
  - Search Grid

### Complex Attribute Grid

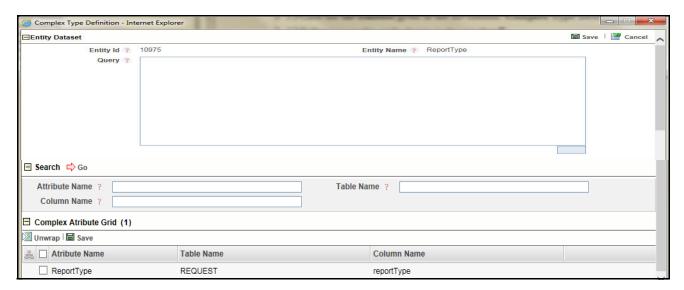

Figure 6. Complex Type Definition Window

#### Entity Dataset Grid

This grid has three fields Entity Id, Entity Name and Query. The details are displayed here, the Entity Id and Entity name cannot be edited. Query can be added as required.

#### Search Grid

This field enables the user to search the complex type based on few entities. This grid has three fields Attribute Name, Table Name and Column Name. These fields can be used to search the attributes from the various attributes available in the complex attribute grid.

#### **Complex Attribute Grid**

This grid displays the number of attributes available in this Id. The table name and the column name can be edited in the list.

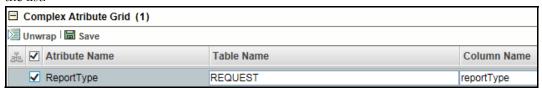

Figure 7. Complex Attribute Grid

**Table 5. Complex Attribute Grid Details** 

| Fields         | Description                                                                               |
|----------------|-------------------------------------------------------------------------------------------|
| Attribute Name | This column displays the attribute name.                                                  |
| Table Name     | This column displays the Table name. Once the attribute is selected this field editable.  |
| Column Name    | This column displays the Column name. Once the attribute is selected this field editable. |

Click **Save** to save the changes done for the attribute.

# Managing Source Mapping Chapter 1–Source Mapping

3. Click **Save** to save the changes done in the Complex Type Definition window.

## Mappings for Generic XSD

Once this document is uploaded, it will create a row in configuration lists. Following are the steps:

- 1. When user clicks on that row they will be able to check the elements and attributes that a module was able to recognize automatically.
- 2. Now click on ID of an element, this opens a popup.
- 3. In the popup user provides the query to get data in this element. In the popup user can also be able to see the underlying attributes for selected element.
- 4. User can then provide Table Column Mapping for each attribute for this element.

User have to take care of the following while providing the mapping:

- The names of attribute matches with the name of column for that table, so user can then recognize which table column to map for this attribute.
- If user want to map some extra table column which is not present as a separate attribute please use Custom Fields for that data type.
- User needs to make sure that Data Type and Data Length to match for each attribute and table column mappings.

Once you have provided the mappings, click **Save** and **Submit** this module. This automatically performs the data ingestion process from the source system to generic XSD.

# CHAPTER 2 Target Mapping

This chapter provides an overview on the Target Mapping feature of CRR framework.

This chapter covers the following topics:

- Introduction
- Managing Target Mapping UI
- Description of Excel Configuration Sheet

#### Introduction

This module allows the user to configure the mappings from the Generic XSD to the Target System that is the CRR Data Model. Each tag/element of generic XSD will get mapped to table columns for CRR Data model. This Module with combination of Data Transfer XSD will help us to automate the entire data ingestion process.

# Managing Target Mapping UI

To validate if the data is correct and can be submitted to the regulator, follow these steps:

- 1. Login to the OFSAA application.
- 2. Select Financial Services Regulatory Reporting from the Select Application menu.
- 3. Select the STR as per your requirement.
- 4. Mouse over the Administration menu and click **Configuration Upload.**

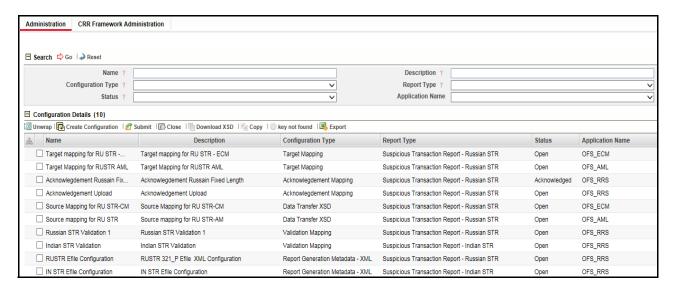

Figure 8. Configuration Details Page

Following are the actions which can be performed in Target Mapping:

- Configuration Upload for Target Mapping
- Description of Excel Configuration Sheet.

## **Configuring to Upload for Target Mapping**

Target Mapping is the mapping the UI fields to CRR Data Model table and columns. This module uses Data Mapping sheet to get the mapping of each field to CRR Table/column. This is completely configurable and user provides all the details in Excel format.

The user provides the genericXSD which contains details the format in which data is transferred from AM/ECM source system. This document is uploaded using Upload Configuration feature when user does Create Configuration action. User uploads this configuration separately for AM and CM system.

Following are the Following are the steps in configuration upload for Target Mapping:

- 1. To generate configuration upload for Target Mapping, navigate to Configuration Details page.
- 2. Click **Create Configuration.** The Configuration upload window is open.

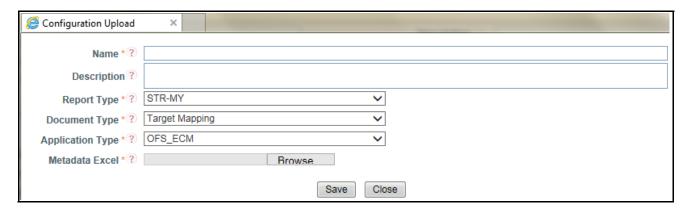

Figure 9. Configuration Upload Window

3. Enter the details given in the below table:

**Table 6. Configuration Upload Window Details** 

| Fields        | Description                                       |
|---------------|---------------------------------------------------|
| Name          | Enter the name for the report.                    |
| Description   | Enter the description for the report.             |
| Report Type   | Select the report type from the drop-down list.   |
| Document Type | Select the document type from the drop-down list. |

| Fields           | Description                                                                                                    |  |
|------------------|----------------------------------------------------------------------------------------------------|--|
| Application Type | Select the application type from the drop-down list.                                                                                                    |  |
| Metadata Excel   | Click <b>Browse</b> to attach the XSD file saved in your local system. <b>NOTE</b> : You need to create entry for target mapping in fct_configuration_hdr  fct_crr_trg_entity_join, fct_crr_trg_entity_map,fct_crr_trg_src_trg_map are configurable tables, you need to write a join queries to seed the data into to CRR.  Download the sample fct_crr_trg_entity_join, fct_crr_trg_entity_map,fct_crr_trg_src_trg_map,configuration files from MOS. |  |

- 4. Click **Save** to save the Target Mapping.
- 5. The created Target Mapping is saved in the Configuration Details grid list.
- 6. Mark the checkbox for the created Data Transfer XSD, the details are shown below in the same window.

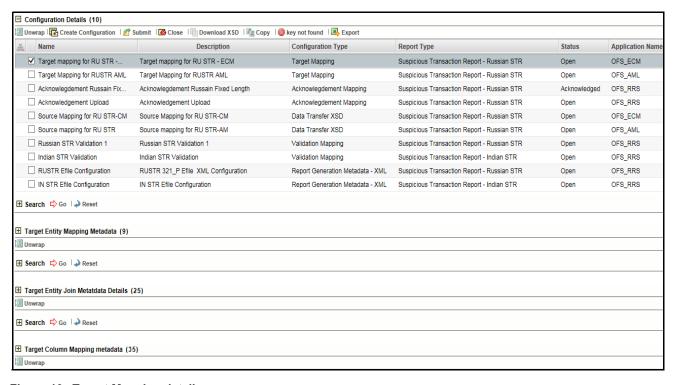

Figure 10. Target Mapping details

Below are the grids in Target Mapping:

- Target Entity Metadata
- Target Entity Join Metadata
- Target Column Mapping Metadata

#### **Target Entity Metadata**

Target Entity Metadata grid gives the details about the Business Entity, Business Sub Entity and Business Sub Entity Key.

There are two subsection in Target Entity Metadata:

- Search for Target Entity
- Target Entity Mapping Metadata

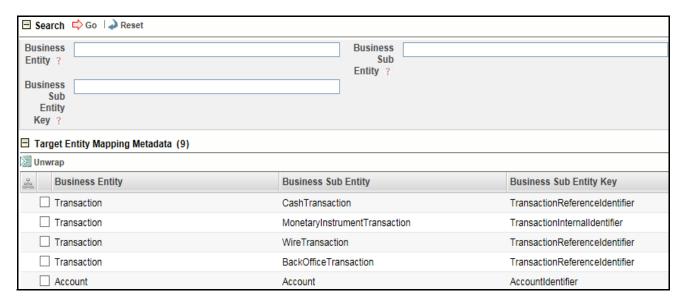

Figure 11. Target Entity Mapping Metadata

#### Search for Target Entity

There are four fields given in the search grid. This can be used to search the Target Entity Mapping Metadata using Target Entity Mapping Metadata based on Business Entity, Business Sub Entity and Business Sub Entity Key..

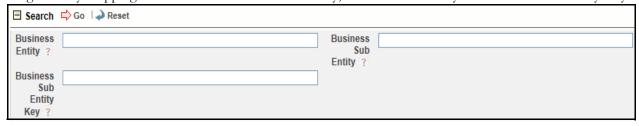

Figure 12. Search Grid

Table 7. Search Grid Details

| Fields                  | Description                                         |  |
|-------------------------|-----------------------------------------------------|--|
| Business Entity         | Enter the required business enity to search         |  |
| Business Sub Entity     | Enter the required business sub enity to search     |  |
| Business Sub Entity Key | Enter the required business sub enity key to search |  |

### Target Entity Mapping Metadata

This grid shows the list of Target Entity Mapping Metadata. This data is fetched from the metadata excel uploaded while creating the Target Entity Mapping Metadata.

The Target Entity Mapping Metadata grid gives the list of entity and entity keys.

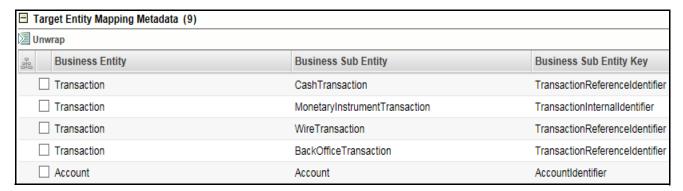

Figure 13. Target Entity Mapping Metadata

**Table 8. Target Entity Mapping Metadata** 

| Fields                  | Description                                                            |
|-------------------------|------------------------------------------------------------------------|
| Business Entity         | This column displays the business entity of the target entity.         |
| Business Sub Entity     | This column displays the business sub entity of the target entity.     |
| Business Sub Entity Key | This column displays the business sub entity key of the target entity. |

### **Target Entity Join Metadata**

Target Entity Join Metadata grid gives the details about the Entity, Sub Entity, Sub Entity Join and Sub Enity Filter. There are two subsection in Target Entity Mapping Metadata:

- Search for Join Metadata
- Target Entity Join Metadata

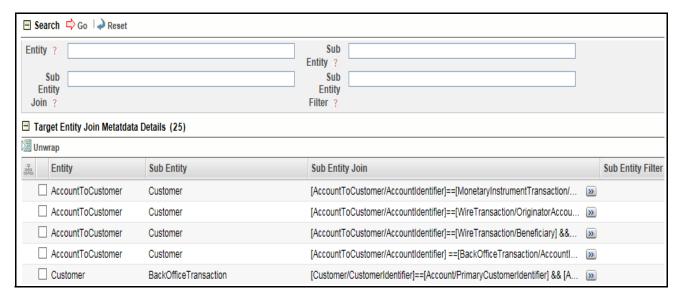

Figure 14. Target Entity Join Metadata

#### Search for Join Metadata

There are four fields given in the search grid. This can be used to search the Target Entity Join Metadata using Target Entity Join Metadata based on Entity, Sub Entity, Sub Entity Join and Sub Entity Filter.

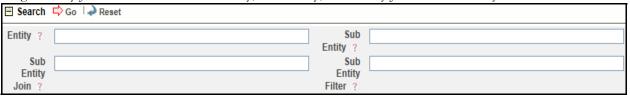

Figure 15. Search Grid

Table 9. Search Grid Details

| Fields            | Description                                   |  |
|-------------------|-----------------------------------------------|--|
| Entity            | Enter the required enity to search            |  |
| Sub Entity        | Enter the required sub enity to search        |  |
| Sub Entity Join   | Enter the required sub enity join to search   |  |
| Sub Entity Filter | Enter the required sub enity filter to search |  |

### Target Entity Join Metadata

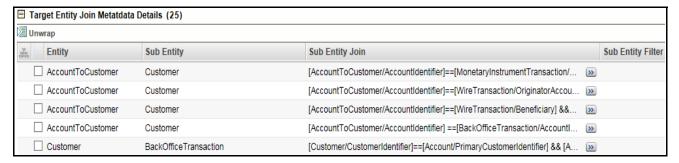

Figure 16. Target Entity Join Metadata

Table 10. Target Entity Join Metadata

| Fields            | Description                                                      |  |
|-------------------|------------------------------------------------------------------|--|
| Entity            | This column displays the entity of the target entity.            |  |
| Sub Entity        | This column displays the sub entity of the target entity.        |  |
| Sub Entity Join   | This column displays the sub entity join of the target entity.   |  |
| Sub Entity Filter | This column displays the sub entity filter of the target entity. |  |

## **Target Column Mapping Metadata**

Target Column Mapping Metadata grid gives the details about the Field Name, XPath, Source Business Entity, Target Table, Target Column, Data Type, Comments, Reference Table Name, Reference Column Name, Referenced Primary Key and the Default Value.

There are two subsection in Target Column Mapping Metadata:

- Search for Target Column Mapping
- Target Column Mapping Metadata

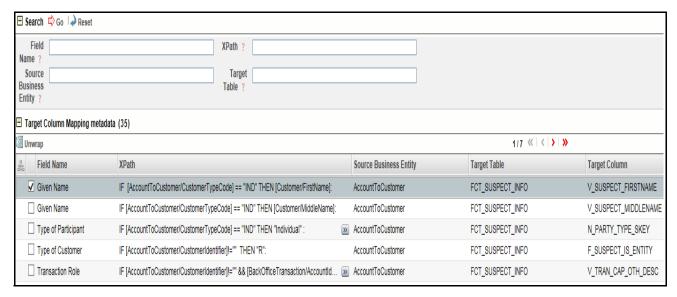

Figure 17. Target Column Mapping Metadata

#### Search for Target Column Mapping

There are four fields given in the search grid. This can be used to search the Target Column Mapping Metadata using the Target Column Mapping Metadata based on Field Name, XPath, Source Business Entity, Target Table.

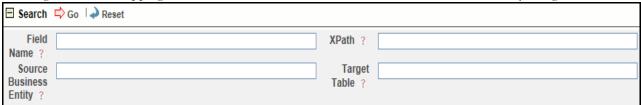

Figure 18. Search Grid

**Table 11. Search Grid Details** 

| Fields                 | Description                                                    |  |
|------------------------|----------------------------------------------------------------|--|
| Field Name             | Enter the required field name to search the entity             |  |
| XPath                  | Enter the required xpath to search the entity                  |  |
| Source Business Entity | Enter the required source business entity to search the entity |  |
| Target Table           | Enter the required target table name to search the entity      |  |

#### Target Column Mapping Metadata

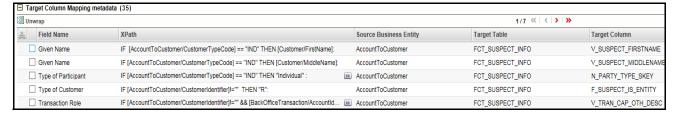

Figure 19. Target Column Mapping Metadata

Table 12. Target Column Mapping Metadata

| Fields                 | Description                                                                   |  |
|------------------------|-------------------------------------------------------------------------------|--|
| Field Name             | This column displays the field name of the target column mapping.             |  |
| XPath                  | This column displays the XPath of the target column mapping.                  |  |
| Source Business Entity | This column displays the Source Business Entity of the target column mapping. |  |
| Target Table           | This column displays the Target Table of the target column mapping.           |  |
| Target Column          | This column displays the Target Column of the target column mapping.          |  |
| Data Type              | This column displays the Data Type of the target column mapping.              |  |
| Comments               | This column displays the Comments of the target column mapping.               |  |
| Reference Table Name   | This column displays the of the Reference Table Name target column mapping.   |  |
| Reference Column Name  | This column displays the Reference Column Name of the target column mapping.  |  |
| Referenced Primary Key | This column displays the Referenced Primary Key of the target column mapping. |  |
| Default Value          | This column displays the Default Value of the target column mapping.          |  |

# Description of Excel Configuration Sheet

There are three sheets in the configuration Excel:

- Entity Sheet
- Join Sheets
- Mapping Sheet

## **Entity Sheet**

This sheet enables the users to provide details about all the entities as provided by Generic XSD Business Data which is used by the system.

Table 13. Entity Sheet Details

| Physical<br>Column Name   | Business<br>Column<br>Name | Description                                                                                                    | Example                                                                                                    |
|---------------------------|----------------------------|----------------------------------------------------------------------------------------------------|----------------------------------------------------------------------------------------------------|
| V_BUSINESS_E<br>NTITY     | Business<br>Entity         | This field enables user to identify all the entities that is there in source Data (Generic XSD and Business Tables | <ul> <li>Transaction</li> <li>Account</li> <li>Customer</li> <li>Customer</li> <li>Address</li> <li>Customer Phone</li> </ul>                                                                                                    |
| V_BUSINESS_S<br>UB_ENTITY | Business<br>Sub Entity     | This field helps the user to understand the sub categories of the entities defined.                                | <ul> <li>Cash Transaction</li> <li>Monetary         <ul> <li>Instrument</li> <li>Transaction</li> </ul> </li> <li>Wire Transaction</li> <li>Back Office         <ul> <li>Transaction</li> </ul> </li> <li>Insurance         <ul> <li>Transaction</li> </ul> </li> </ul>                       |
| V_BUSINESS_S<br>UB_KEY    | Business<br>Sub Key        | These fields is used to provide primary key of the entity business table.                                          | <ul> <li>Transaction         Reference         Identifier</li> <li>Insurance         Transaction         Reference         Identifier</li> <li>Account Identifier</li> <li>Customer         Identifier</li> <li>Address Record         Number</li> <li>Phone Record         Number</li> </ul> |

## **Join Sheets**

This sheet enables the user to provide details about Joins that is used to link entities with each other.

**Table 14. Join Sheet Details** 

| Physical<br>Column Name     | Business<br>Column<br>Name       | Description                                                                                                    | Example                                                                                                    |
|-----------------------------|----------------------------------|----------------------------------------------------------------------------------------------------|----------------------------------------------------------------------------------------------------|
| V_BUS_SUB_EN<br>TITY        | Business<br>Sub Entity           | This field indicates the business sub entity which was mentioned in Entity Sheet which needs joins.                 | Account     Customer                                                                                                    |
| V_BUS_SUB_EN<br>TITY_PR     | Business<br>Sub Entity<br>Parent | This field indicates the business sub entity which was mentioned in Entity Sheet which acts as parent in the joins. | <ul> <li>Cash Transaction</li> <li>Monetary         <ul> <li>Instrument</li> <li>Transaction</li> </ul> </li> <li>Wire Transaction</li> <li>Back Office         <ul> <li>Transaction</li> </ul> </li> <li>Insurance         <ul> <li>Transaction</li> </ul> </li> </ul> |
| V_BUS_SUB_EN<br>TITY_JOIN   | Join Query                       | This is the placeholder where the user provides the join queries between the entities.                              | [Account/AccountIdenti<br>fier]==[BackOfficeTran<br>saction/AccountIdentifi<br>er]                                                                                                    |
| V_BUS_SUB_EN<br>TITY_FILTER | Filter<br>Conditions             | This is the placeholder where the user gives some filter conditions which is applicable for this entity             | -                                                                                                    |

# **Mapping Sheet**

This sheet enables the user to provide details about Joins that is used to link entities with each other.

**Table 15. Mapping Sheet Details** 

| Physical<br>Column Name | Business<br>Column<br>Name | Description                                                       | Example                                                                                            |
|-------------------------|----------------------------|-------------------------------------------------------------------|----------------------------------------------------------------------------------------------------|
| Tag Name                | Tag Name                   | This field indicates trhe tag name of the Generic XSD             | <ul><li>Account</li><li>Customer</li></ul>                                                         |
| V_UI_FIELD_NA<br>ME     | UI Field<br>Name           | This field provides the field name for this element as per the UI | <ul> <li>Account Type</li> <li>Account Holder<br/>Name</li> <li>Account Holder<br/>Type</li> </ul> |

| Physical<br>Column Name | Business<br>Column<br>Name           | Description                                                                                                    | Example                                                                                                    |
|-------------------------|--------------------------------------|----------------------------------------------------------------------------------------------------|----------------------------------------------------------------------------------------------------|
| V_XPATH_1               | XPath                                | This is the placeholder where user provides the exact query and the Xpath indicating how the data is extracted from the generic XSD.                         | [Customer/LastName    Customer/FirstName    Customer/MiddleName ]: OR [Customer/DisplayName]: OR [Account/AccountDisplayName]: |
| V_PHY_TRG_TA<br>B_NAME  | Physical<br>Target Table<br>Name     | This provides the placeholder where the user provides the table name of CRR Data Model. This indicates that this element is stored in this table and column  | FCT_ACCOUNT                                                                                                    |
| V_PHY_TRG_C<br>OL_NAME  | Physical<br>Target<br>Column<br>Name | This provides the placeholder where the user provides the column name of CRR Data Model. This indicates that this element is stored in this table and column | <ul><li>V_ACCOUNT_NU<br/>MBER</li><li>N_ACCTYPE_SKE<br/>Y</li><li>V_ACCOUNT_NA<br/>ME</li></ul>                                |
| V_COMMENTS              | Comments                             | This is the placeholder where user provides any required comments.                                                                                           | -                                                                                                    |
| V_REF_TABLE_<br>NAME    | Reference<br>Table Name              | This is the placeholder where user provides the name of the table whose data is used in this element. This helps the user to link reference Tables           | DIM_ACCT_TYPE     MAP_ACCT_TYPE     _REPTYPE                                                                                   |
| V_REF_COLUM<br>N_NAME   | Reference<br>Column<br>Name          | This is the placeholder where user provides the name of the table whose data is used in this element. This helps the user to link reference Tables           | V_ACCTSTATUS_CO<br>DE                                                                                                    |
| V_REF_SKEY_C<br>OL_NAME | Reference<br>Key Column<br>Name      | This is the placeholder where the key column which is used as foreign key for reference table                                                                | N_ACCTYPE_SKEY                                                                                                    |
| V_DEFAULT_VA<br>LUE     | Default<br>Value                     | This is the placeholder where user provides the default data for the element                                                                                 | -                                                                                                    |
| V_DATA_TYPE             | Data Type                            | This indicates the data type of the element.                                                                                                    | -                                                                                                    |

# **Example of Target Mapping**

The following table shows an example of Target Entity Mapping Metadata data fetching: Here an example of Account and Customer have been taken.

Table 16. Target Entity Mapping Metadata Data Fetch

| V_BUSINESS_ENTITY | V_BUSINESS_SUB_ENTITY | V_BUSINESS_SUB_KEY |
|-------------------|-----------------------|--------------------|
| Account           | Account               | AccountIdentifier  |
| Customer          | Customer              | CustomerIdentifier |

Description of Excel Configuration Sheet Chapter 2–Target Mapping

# CHAPTER 3 Template Builder

This chapter provides an overview on the Template Builder feature of CRR framework.

This chapter covers the following topics:

- Introduction
- Managing CRR Framework Configuration
- Adding a Template

#### Introduction

The Regulatory Bodies of each country focus primarily on safeguarding the financial institutions and consumers from abuse and to provide transparency in the country's financial system. These regulatory bodies are also responsible for enhancing that country's security and deterring and detecting criminal activity in the financial system. As part of this goal, these regulatory bodies require the financial institutions to provide data regarding suspicious activities that lead to fraud and money laundering in a financial institution. This data is delivered to the regulatory bodies through regulatory reports. These reports, depending on the regulatory geographic region, can be delivered in a paper format or in an electronic format.

Suspicious Transaction Reports (STRs) or Suspicious Activity Reports (SARs) are the types of reports that are submitted to the regulator indicating the suspicious activity. These formats vary depending on the regulator to which it is submitted.

# Managing CRR Framework Configuration

UI Builder allows user to create template specific User interactive screens. This takes configurations from the user and create tabs as per the configurations selected. This provides the user list of entities and attributes where they can select the required details. This also provides us the way to link all the other module documents for this template. Navigate to the CRR Framework administration tab, the CRR Framework Template Configurations Search and List page is displayed.

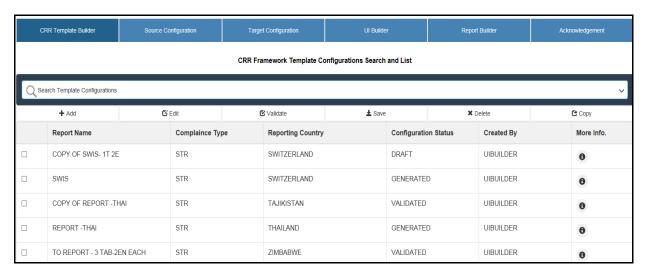

Figure 1. CRR Framework Administration Tab

The following are the actions performed in CRR Framework Template Configurations Search and List page:

- Add: Add a template configuration
- Edit: Edit a template configuration
- **Copy**: Copy the template configuration
- Validate: Validate the template configuration
- Save: Save the template configuration

# Adding a Template

To add a template, follow these steps:

- 1. Navigate to the CRR Framework administration page.
- 2. Click **Add** in the CRR Template Builder tab.
- 3. Update the value in column V COUNTRY NAME in DIM COUNTRY for the country for which STR is developed.
- 4. Update column v entity status code to 'A' in FCC CRR UIB ENTITY.

Following are the steps performed to add a template:

- Step 1: Report Information
- Step 2: Set up Template workflows
- Step 3: UI Builder Create Tabs
- Step 4: UI Builder Create Entities
- Step 5: UI Builder Select Attributes
- Step 6: Configure UI Behavior and Validation
- Step 7: Configure Source, Target, E-file Reports and Acknowledgment Parser
- Step 8: Further Steps

## **Step 1: Report Information**

The Report Information section is displayed as follows:

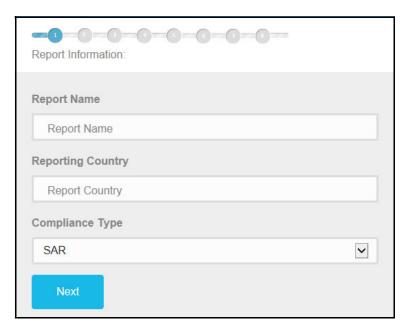

Figure 2. Report Information

Table 1. Report Information

| Fields            | Description                                                    |  |
|-------------------|----------------------------------------------------------------|--|
| Report Name       | Enter the name for the report.                                 |  |
| Reporting Country | Enter the Reporting Country for the which the report is built. |  |
| Compliance Type   | Select the Compliance type from the drop-down list.            |  |

- 6. Click **Next**.
- 7. Configure the Template Workflows as shown in the figure:

## Step 2: Set up Template workflows

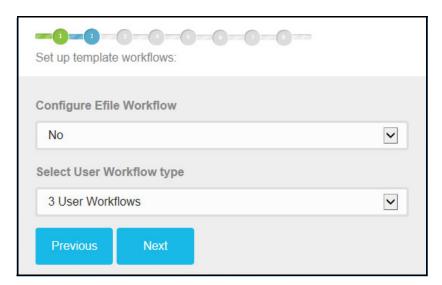

Figure 3. Template workflow

**Table 2. Template Workflow** 

| Fields                    | Description                                               |
|---------------------------|-----------------------------------------------------------|
| Configure E-file Workflow | Select Yes if you want to configure the Efile workflow.   |
| Select User Workflow type | Select the type of workflow type from the drop-down list. |

- 2. Click Next.
- 3. Configure the different tabs for the Reporting page of the Report as shown in the following figure:

## Step 3: UI Builder - Create Tabs

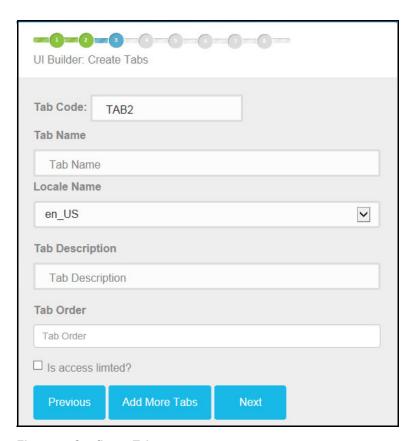

Figure 4. Configure Tabs

Table 3. Configure Tabs

| Fields          | Description                                  |
|-----------------|----------------------------------------------|
| Tab Code        | Enter the tab code for the tab.              |
| Tab Name        | Enter the name for the tab.                  |
| Locale Name     | Enter the locale name for the tab.           |
| Tab Description | Enter the description of the tab.            |
| Tab Order       | Enter the order for the tab to be displayed. |

- 2. Select Yes if access is to be limited.
- 3. Click **Add More Tabs** to add more tabs. Follow the above steps to add a tab.
- 4. Click Next.
- 5. Configure the Entities for the report as follows:

## Step 4: UI Builder - Create Entities

These entities are pre-defined and user selects the entity from the options provided.

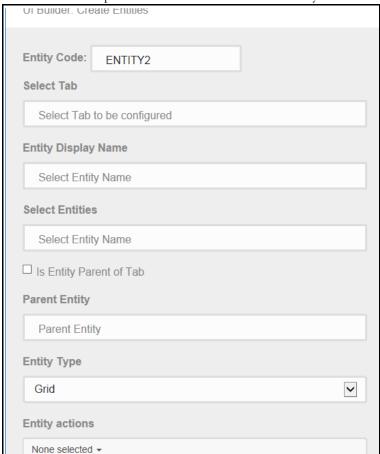

Figure 5. Creating Entities

**Table 4. Creating Entities** 

| Fields                  | Description                                        |
|-------------------------|----------------------------------------------------|
| Entity Code             | Enter the entity code for the entity.              |
| Select Tab              | Select the tab for the entity.                     |
| Entity Display Name     | Enter the display name for the entity.             |
| Is Entity Parent of Tab | Select if the entity is parent of the tab.         |
| Parent Entity           | Enter the Parent Entity.                           |
| Entity Type             | Select the type of Entity from the drop-down list. |
| Entity Action           | Select the type of Entity from drop-down list.     |

- 2. Click **Add More Entities** to add more Entities. Follow the above steps to add an entity.
- 3. Click Next.
- 4. Select the Attributes for the Entity as follows.

### Step 5: UI Builder - Select Attributes

Once Entity is selected available attributes is listed down with all the available attributes for that entity. User then selects required attributes from available attributes and move it to selected attributes.

Then user clicks on blue icon to add the rows for attribute that needs updates. When user clicks on blue icon they can change the display name and Control type of attribute:

- Display Name: Enter the Name of the attribute
- Control Type: Select the type of control to be used for this attribute.

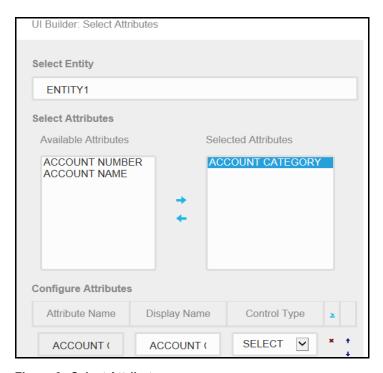

Figure 6. Select Attributes

**Table 5. Selecting Attributes** 

| Fields        | Description                                    |
|---------------|------------------------------------------------|
| Select Entity | Select the Entity Name from the dropdown list. |

- 2. Move the Attributes from the left list to the right depending on the ones you want.
- 3. Configure each attribute by selecting the type of display and select from the dropdown list.
- 4. Click **Add More Attributes** to add more Attributes. Follow the above steps to add an entity.
- 5. Click **Next**.
- 6. Configure UI behavior and validations for the report as shown below.

## Step 6: Configure UI Behavior and Validation

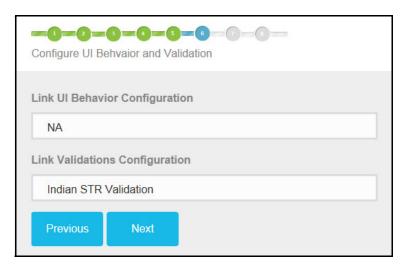

Figure 7. Configure UI behavior and Validation

**Table 6. Selecting Attributes** 

| Fields                            | Description                                                              |
|-----------------------------------|--------------------------------------------------------------------------|
| Link UI Behavior<br>Configuration | Select the kind of configuration for the report.                         |
| Link Validations Configuration    | Select the kind of Validations configuration to be linked to the report. |

- 2. Click Next.
- 3. Configure Source, target, e-file reports and acknowledgment for the report.

# Step 7: Configure - Source, Target, E-file Reports and Acknowledgment Parser

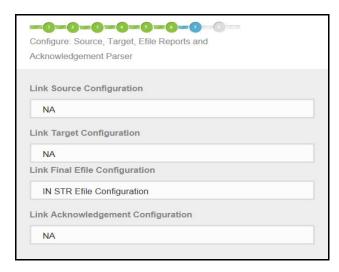

Figure 8. Configure Source, Target, Efile Reports, Acknowledgment Parser

1. Enter the following information:

**Table 7. Selecting Attributes** 

| Fields                            | Description                                                                                         |
|-----------------------------------|----------------------------------------------------------------------------------------------------|
| Link Source Configuration         | Select the kind of Source configuration for the report from the drop-down list.                     |
| Link Target Configuration         | Select the kind of Target configuration to be linked to the report from the drop-down list.         |
| Link Final Efile<br>Configuration | Select the kind of Final Efile configuration to be linked to the report from the drop-down list.    |
| Link Acknowledgment Configuration | Select the kind of Acknowledgment configuration to be linked to the report from the drop-down list. |

- 2. Click Next.
- 3. Click Finish.

# **Step 8: Further Steps**

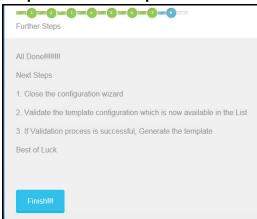

The **All Done** message is displayed at the end with the further steps.

Navigate to Report configuration grid and click **Validate**. Once it is validated click **Save**, the report template is generated.

38

# CHAPTER 4 Validation

This chapter provides an overview on the Validation feature of CRR framework.

This chapter covers the following topics:

- Introduction
- Managing Validation UI

## Introduction

After updating the report details, they must be validated. The Report Details page allows the authorized users to validate the report details and then submit the report for approval. When the user submits the report for approval, it is validated if the mandatory fields within the report are displayed. But this process requires maximum effort. Compliance Regulatory Reporting Framework provides a framework which enables the users to to automate the process of validation. To identify the mandatory information, the application uses data mapping sheet.

After updating the report details, the user clicks **Validate** to check if the data is correct and can be submitted to the regulator. Once the user clicks **Validate**, the mandatory fields without the details are highlighted. The fields are highlighted until the mandatory fields are filled with the required information.

# Managing Validation UI

To validate if the data is correct and can be submitted to the regulator, follow these steps:

- 1. Login to the OFSAA application.
- 2. Select Financial Services Regulatory Reporting from the Select Application menu.
- 3. Select the STR as per your requirement.
- 4. Mouse over the Administration menu and click Configuration Upload.

The following screen is displayed:

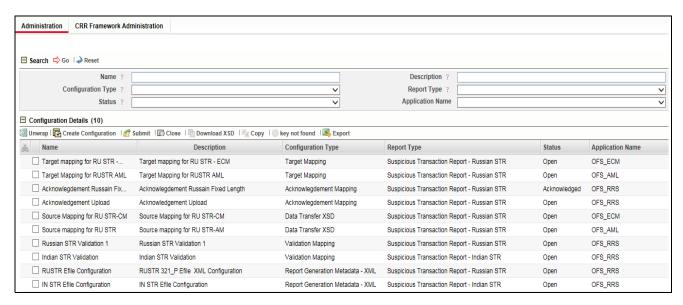

Figure 9. Configuration Upload Screen

The following are the actions performed under Validation:

## **Configuration Upload for Validation**

Following are the steps in configuration upload for Validation:

- 1. To generate configuration upload for Validation, navigate to Configuration Details page.
- 2. Click **Create Configuration.** The Configuration upload window is open.

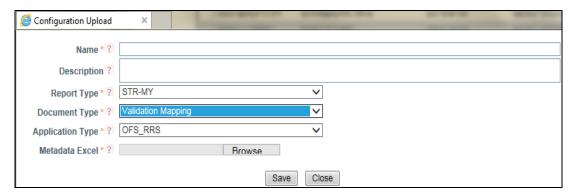

Figure 10. Create Configuration Window

40

3. Enter the details in the following fields:

**Table 8. Create Configuration** 

| Fields         | Description                                                                                                    |
|----------------|----------------------------------------------------------------------------------------------------|
| Name           | Enter the name for the report.                                                                                                    |
| Description    | Enter the description for the report.                                                                                                    |
| Report Type    | Select the report type from the drop-down list.                                                                                                    |
| Document Type  | Select the document type metadata from the drop-down list.                                                                                           |
| Metadata Excel | Click <b>Browse</b> to attach the excel sheet saved in your local system.                                                                            |
|                | <b>NOTE</b> : Create your own validation excel sheet. Download sample format from the MOS. File names - fct_crr_vad_dtls and fct_crr_vad_forms_hier. |

- 4. Click **Save** to save the Validation.
- 5. The created Validation is saved in the Configuration Details grid list.
- 6. Mark the check box for the created Validation, the details are shown below in the same window.

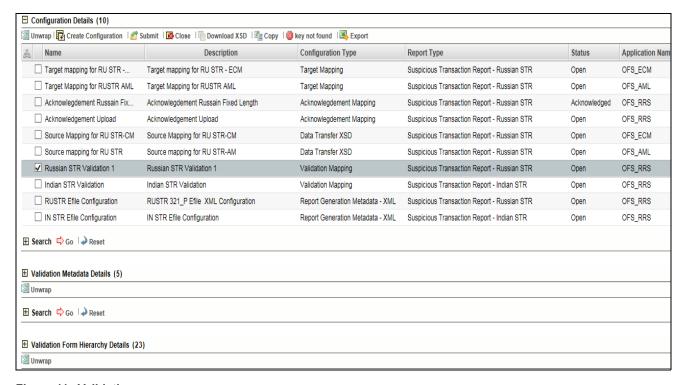

Figure 11. Validation

The following are the grids in Validation section:

- Validation Metadata Details
- Validation Form Hierarchy Details

### **Validation Metadata Details**

Validation Metadata Details grid gives the details about various parameters available in

There are two subsection in Validation Metadata Details:

- Search
- Validation Metadata Details

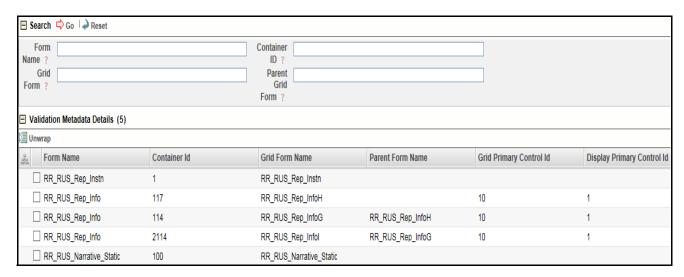

Figure 12. Target Entity Mapping Metadata

#### Search

This grid enables the user to search for the parameters available in the validation sheets. Following are the fields displayed:

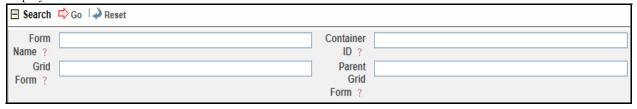

Figure 13. Search Grid

Table 9. Search Grid Details

| Fields           | Description                                   |
|------------------|-----------------------------------------------|
| Form Name        | Enter the required form name to search        |
| Container ID     | Enter the required container id to search     |
| Grid Form        | Enter the required grid form to search        |
| Parent Grid Form | Enter the required parent grid form to search |

#### Validation Metadata Details

This grid displays the various parameters available in the Validation Metadata Details sheet. This validation sheet is composed of the following parameters:

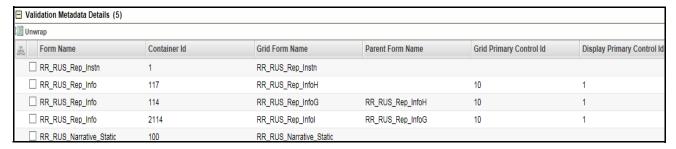

Figure 14. Validation Metadata Details

**Table 10. Validation Metadata Details** 

| Fields                     | Description                                                                  |
|----------------------------|------------------------------------------------------------------------------|
| Form Name                  | This column displays the Form Name of the validation sheet.                  |
| Container ID               | This column displays the Container ID of the validation sheet.               |
| Grid Form Name             | This column displays the Grid Form Name of the validation sheet.             |
| Parent Form Name           | This column displays the Parent Form Name of the validation sheet.           |
| Grid Primary Control ID    | This column displays the Grid Primary Control ID of the validation sheet.    |
| Display Primary Control ID | This column displays the Display Primary Control ID of the validation sheet. |

#### **Validation Form Hierarchy Details**

Validation Form Hierarchy Details grid gives the details about parameters avalaible in Validation Form Hierarchy Details.

There are two subsection in Validation Form Hierarchy Details:

- Search
- Validation Form Hierarchy Details

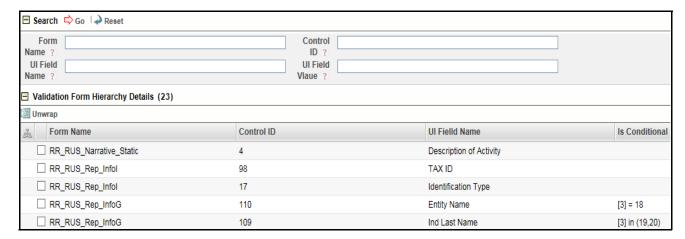

Figure 15. Validation Form Hierarchy Details

#### Search

This grid enables the user to search for the parameters available in this validation sheets. Following are the fields displayed:

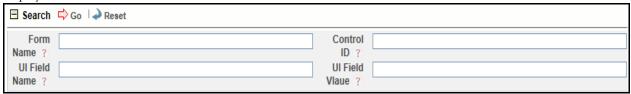

Figure 16. Search Grid

**Table 11. Search Grid Details** 

| Fields         | Description                                 |
|----------------|---------------------------------------------|
| Form Name      | Enter the required form name to search      |
| Control ID     | Enter the required control id to search     |
| UI Field Name  | Enter the required UI field name to search  |
| UI Field Value | Enter the required UI field Value to search |

## Validation Form Hierarchy Details

This grid displays the various parameters available in the Validation Form Hierarchy Details sheet. This validation sheet is composed of the following parameters:

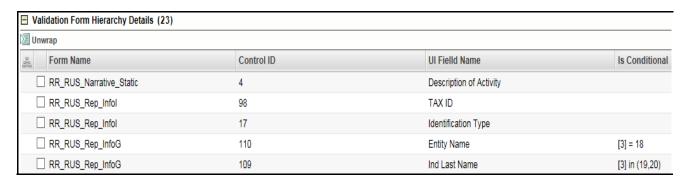

Figure 17. Validation Form Hierarchy Details

Table 12. Validation Form Hierarchy Details

| Fields         | Description                                                      |
|----------------|------------------------------------------------------------------|
| Form Name      | This column displays the Form Name of the validation sheet.      |
| Control ID     | This column displays the Control ID of the validation sheet.     |
| UI Field Name  | This column displays the UI Field Name of the validation sheet.  |
| Is Conditional | This column displays the Is Conditional of the validation sheet. |

# CHAPTER 5 Final Report Generation XML

This chapter provides an overview on the Report Generation Metadata XML feature of CRR framework.

This chapter covers the following topics:

- Introduction
- Managing Final Report Generation XML

## Introduction

This module will be used when the CRR Application will generate the final STR Report in XML format. This module allows the user to map each table column of CRR Data model to the tags/elements of the final STR XML thus this will automate the process of generating the final XML STR Report.

# Managing Final Report Generation XML

To validate if the data is correct and can be submitted to the regulator, follow these steps:

- 1. Login to the OFSAA application.
- 2. Select Financial Services Regulatory Reporting from the Select Application menu.
- 3. Select the STR as per your requirement.
- 4. Mouse over the Administration menu and click **Configuration Upload.**

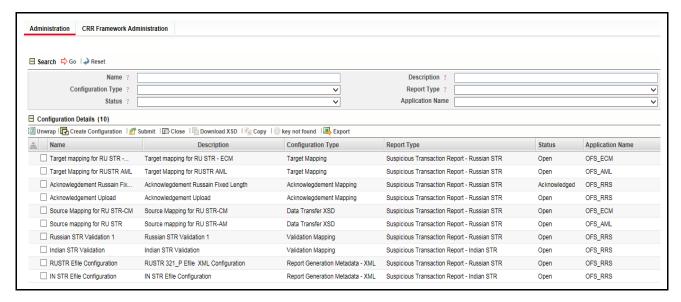

Figure 18. Configuration Details Page

Following are the actions which can be performed in Final Report Generation XML:

- Configuration Upload for Final Format XSD
- Mappings of XSD

## **Configuration Upload for Final Format XSD**

The User provides the XSD that they received from regulators, which contains details about the format in which data will get received by them This document is uploaded using Upload Configuration feature when user takes Create Configuration action. User needs to select Report Generation Metadata-XML module for this.

Following are the steps in configuration upload for Report Generation Metadata-XML:

- 1. To generate configuration upload for Report Generation Metadata-XML, navigate to Configuration Details page.
- 2. Click **Create Configuration.** The Configuration upload window is open.

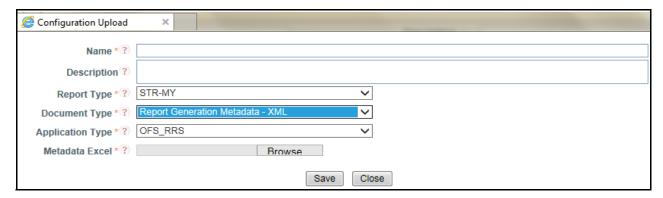

Figure 19. Configuration Upload Wndow

3. Enter the details given in the below table:

**Table 13. Configuration Upload Window Details** 

| Fields        | Description                                                                                |
|---------------|--------------------------------------------------------------------------------------------|
| Name          | Enter the name for the report.                                                             |
| Description   | Enter the description for the report.                                                      |
| Report Type   | Select the report type from the drop-down list.                                            |
| Document Type | Select the document type from the drop-down list. Select Report Generation Metadata - XML. |

| Fields           | Description                                                                                                    |
|------------------|----------------------------------------------------------------------------------------------------|
| Application Type | Select the application type from the drop-down list.                                                                                                    |
| Metadata Excel   | Click <b>Browse</b> to attach the XSD file saved in your local system.  NOTE: Download XSD file received from the regulator.  Once it is uploaded fct_configuration_hdr and fct_crr_out_data_format table are populated.  NOTE: if any changes required in XSD, you can make changes and upload. ct_crr_out_entity and fct_crr_out_attribute are configurable tables, you need to write a join queries to fetch the data from ECM. Download the sample fct_crr_out_entity and fct_crr_out_attribute configuration files from MOS. |

- 4. Click **Save** to save the Report Generation Metadata-XML.
- 5. The created Report Generation Metadata-XML is saved in the Configuration Details grid list.
- 6. Mark the checkbox for the created Report Generation Metadata-XML, the details are shown below in the same window.

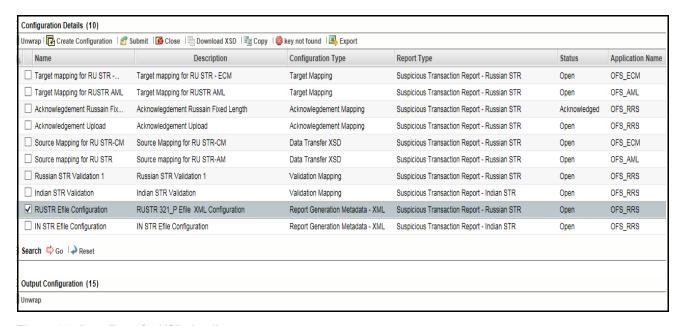

Figure 20. Data Transfer XSD details

Below are the grids in Report Generation Metadata-XML:

- Search
- Output Configuration Grid
- Managing Output Configuration

#### Search

This field enables the user to search the Report Generation Metadata-XML based on few entities. There are two fields given in the search grid. This can be used to search the Report Generation Metadata-XML based on ID and Entity Name.

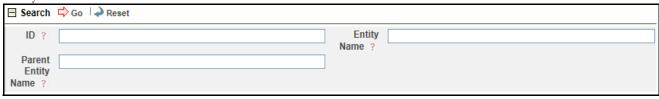

Figure 21. Search Grid

Table 14. Search Grid Details

| Fields             | Description                                              |
|--------------------|----------------------------------------------------------|
| ID                 | Enter the ID number of the Output Configuration          |
| Entity Name        | Enter the Entity name of the Output Configuration        |
| Parent Entity Name | Enter the Parent Entity name of the Output Configuration |

#### **Output Configuration**

This section displays the list of types fetched from the metadata excel uploaded while creating the Report Generation Metadata-XML.

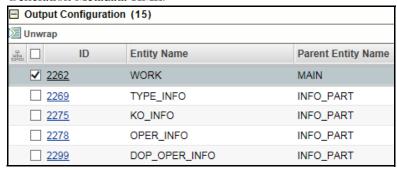

Figure 22. Output Configuration

**Table 15. Output Configuration** 

| Fields             | Description                                                             |
|--------------------|-------------------------------------------------------------------------|
| ID                 | This column displays the ID number of the Output Configuration          |
| Entity Name        | This column displays the Entity name of the Output Configuration        |
| Parent Entity Name | This column displays the Parent Entity name of the Output Configuration |

#### **Managing Output Configuration**

The Output Configuration grid shows all the types fetched from the metadata excel uploaded while creating the Report Generation Metadata-XML. Each Element of Output Configuration indicates the table and each attribute in

Output Configuration indicates the column of that table. So we receive the data from tables and columns of Business Data from source system. To view or edit the details follow the below given steps:

- 1. Click the **ID** number given in the ID column. **Output Entity Attributes** window is open.
- 2. Following are the grids shown in the window:
  - Entity Dataset Grid
  - Search Grid
  - Complex Attribute Grid

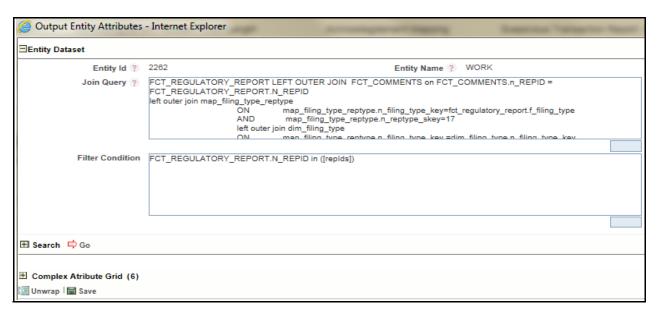

Figure 23. Complex Type Definition Window

#### Entity Dataset Grid

This grid has four fields Entity Id, Entity Name, Join Query and Filter Condition. The details are displayed here, the Entity Id and Entity name cannot be edited. Query can be added as required.

#### Search Grid

This field enables the user to search the complex type based on few entities. This grid has three fields Attribute Name, Table Name and Column Name. These fields can be used to search the attributes from the various attributes available in the complex attribute grid.

#### **Complex Attribute Grid**

This grid displays the number of attributes available in this Id. The table name and the column name can be edited in the list.

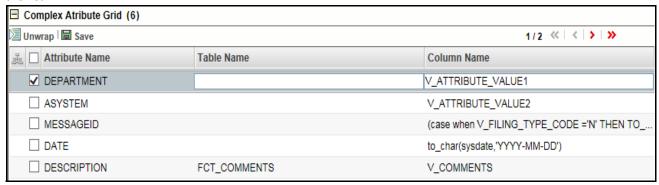

Figure 24. Complex Attribute Grid

**Table 16. Complex Attribute Grid Details** 

| Fields         | Description                                                                               |
|----------------|-------------------------------------------------------------------------------------------|
| Attribute Name | This column displays the attribute name.                                                  |
| Table Name     | This column displays the Table name. Once the attribute is selected this field editable.  |
| Column Name    | This column displays the Column name. Once the attribute is selected this field editable. |

3. Click **Save** to save the changes done in the Complex Type Definition window.

## Mappings of XSD

Once this document is uploaded, it creates a row in configuration lists. Following are the steps:

- 1. When user clicks on that row they will be able to check the elements and attributes that a module was able to recognize automatically.
- 2. Now click on ID of an element and this opens a popup.
- 3. In the popup use have to provide the query to get data in this element.
- 4. User also have to provide any specific condition if it exists in filter text box.
- 5. In the popup user also be able to see the underlying attributes for selected element.
- 6. Use have to provide Table Column Mapping for each attribute for this element.

User have to take care of the following while providing the mapping:

- The names of attribute matches with the name of column for that table. This column should match with the field name on the UI where user for CRR application provides the data.
- We need to make sure that Data Type and Data Length to match for each attribute and table column mappings.

| Managing Final Report Generation     | XML   |
|--------------------------------------|-------|
| Chapter 5-Report Generation Metadata | ı XMI |

Once you have provided the mappings, click Save and Submit this module. This automatically performs the data ingestion process from the source system to generic XSD.

Managing Final Report Generation XML Chapter 5–Report Generation Metadata XML

# CHAPTER 6 Acknowledgment

This chapter provides an overview on the Acknowledgment feature of CRR framework.

This chapter covers the following topics:

- Introduction
- Workflow
- Prerequisites
- Excel Upload for mapping for Acknowledgment UI
- Uploading the excel sheet
- Managing Acknowledgment UI

#### Introduction

The Regulatory Bodies of each country focus primarily on safeguarding the financial institutions and consumers from abuse and to provide transparency in the country's financial system. These regulatory bodies are also responsible for enhancing that country's security and deterring and detecting criminal activity in the financial system. As part of this goal, these regulatory bodies require the financial institutions to provide data regarding suspicious activities that lead to fraud and money laundering in a financial institution. This data is delivered to the regulatory bodies through regulatory reports. These reports, depending on the regulatory geographic region, can be delivered in a paper format or in an electronic format.

Suspicious Transaction Reports (STRs) or Suspicious Activity Reports (SARs) are the types of reports that are submitted to the regulator indicating the suspicious activity. These formats vary depending on the regulator to which it is submitted.

Once the SARs are submitted to the regulator, the regulator provides the feedback in the form of acknowledgment. This acknowledgment can be in a form of Unique Identifier or sometimes it contains information like which report is rejected, why it is rejected, and so on.

Acknowledgment varies from report to report. Acknowledgment can be done on a Batch Level or on a Report Level

Acknowledgment can be received in the following ways:

- Batch
- Report
- Report and Batch

## Workflow

This section explains the workflow of regulatory reports for users mapped to the role of Analyst and Supervisor.

The following figure depicts the workflow involved in Compliance Regulatory Reporting application:

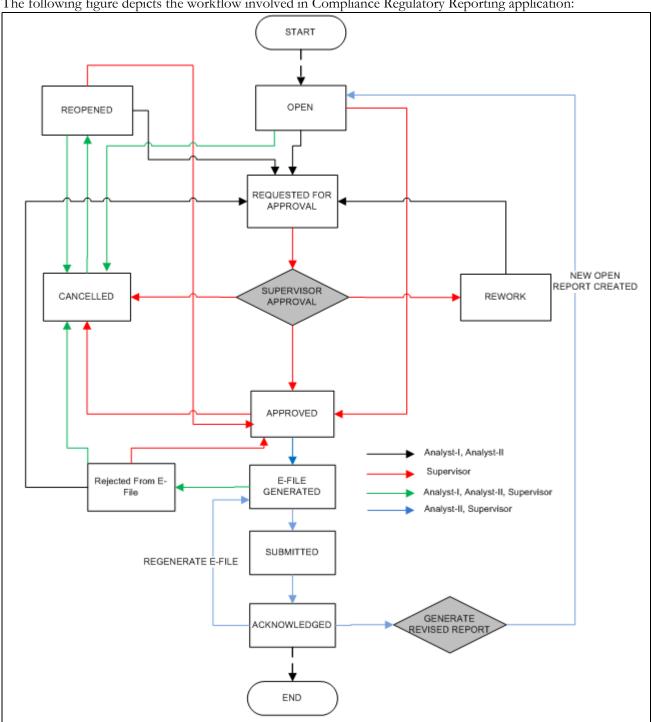

Figure 25. Compliance Regulatory Reporting workflow for Analyst and Supervisor

An STR is created in the Compliance Regulatory Reporting application as a result of taking *Generate STR* action from within OFSFCCM or manually creating a report from OFSCRR. When an STR is created in the Compliance Regulatory Reporting application through OFSFCCM, the report details are auto-populated with information from the alert or case which triggered the action to generate the STR. Users mapped to the role of Analyst can update the report in *Open* status and request the report details for approval. During the edit and review process, the STR is available to view as a draft report.

The Supervisor can approve, rework, and cancel filing of reports once the Analyst user has requested for approval. Supervisors can also edit the report details and approve reports directly, if needed.

If the STR is approved by the Supervisor, the Compliance Regulatory Reporting application generates the STR in final PDF format after all the necessary validations. The STR is then manually submitted to the Regulator.

Once the SARs are submitted to the regulator, the regulator provides the feedback in the form of acknowledgment. This acknowledgment can be in a form of Unique Identifier or sometimes it contains information like which report is rejected, why it is rejected, and so on.

An Analyst or Supervisor can generate revised reports when the report is in *Submitted* status. A new report is created with *Open* status. There is no change to the STR status. The new report retains all the details of the original report. and records the originating report as the Prior Report Number.

The Supervisor can cancel the reports when the report is in *Open, Reopened, Requested for Approval*, and *Approved* status. The STR status changes to *Canceled*.

If required, the Supervisor can send the reports for rework when the report is in Request for Approval status. The analyst must then rework and re-submit the report for approval. This process continues until the report is approved or canceled.

The application allows authorized users to reopen canceled reports. The STR status then changes to *Reopened*. An STR has a life cycle which begins with the *Open* status and ends when it is in *Submitted* status.

If the report is already opened by another user, the following message is displayed: This report is currently locked by another user. You will not be able to edit/take action on the report. Do you wish to open report details in read only mode?

# **Prerequisites**

To access the *Configuration Upload* menu, the user must be mapped to the function MENUACCESS.

# Excel Upload for mapping for Acknowledgment UI

The user uploads the excel sheet that contains details about the column - field mapping for Acknowledgment form, as received from the regulator.

The excel sheet gets the details as follows:

- Mapping from the acknowledgment sheet to table column
- Mapping from table column to field displayed in UI.

Following is an example of a sample acknowledgment form as received from the regulator:

```
A Your batch has been processed. / Votre lot a ete traite.
A2 Report type /
                     Genre de declarations : LCTR
A3 Batch type / Categorie de lot : A
A4 Operational mode / Mode operationnel : P
A5 Date batch processed by FINTRAC / Date de traitement par CANAFE : 20050723
A6 Time batch processed by FINTRAC / Heure de traitement par CANAFE : 041733
B Batch ID / Identification du lot
B2 Date / Date : 20050722
B3 Time / Heure : 234527
B4 Batch sequence ID / Numero seq. d'identification du lot : 00003
C Batch processing messages / Messages portant sur le traitement du lot
C2 Batch accepted / Lot accepte
C3 Sub-headers accepted / Sous-en-têtes de lot acceptes : 00001
C4 Reports rejected / Declarations rejetees : 1
C4 Duplicate reports ignored / Declarations en double mises de côte : 0
C4 Reports deleted / Declarations supprimees : 0
C4 New reports accepted / Nouvelles declarations acceptees : 3
C4 Total reports processed / Nombre de declarations traitees : 4
D Messages on accepted reports, reports in error and reports rejected
D Messages portant sur les decl. acceptees, avec des erreurs et rejetees
D A = Sub-header / Sous-en-tête
D B = Report sequence / Sequence de la declaration
D C = RE report reference number / Numero de reference de declaration de l'ED
D D = Transaction / Operation
D E = Disposition / Repartition
D F = Field / Champ
D G = Message code / Code de message
  * = Reject indicator / Indicateur de rejet
DABCDEFG
D2 : 1 : 1 : 1111111234567 : 1 : : D.6 : 329 *
D2 : 1 : 2 : 1111111234568 : 1 : : D.14 : 9
D2 : 1 : 3 : 1111111234569 : 1 : : B1.7A : 329
E Accepted sub-header and report processing totals
  Nombre de sous-en-têtes acceptes et de déclarations traitees avec succès
E Sub-header Report count
E Sous-en-tête Nombre de declarations
F End of report / Fin du rapport
```

Figure 26. Sample Acknowledgment

The user reads the acknowledgment file and extracts the required details for a batch or report. The user then uploads the excel through the *Excel Upload* feature. The system will automatically develop a UI which will then read the uploaded acknowledgment file and then reflect the data in UI.

Following is the example of the excel sheet to be uploaded:

Table 17. Sample Excel Sheet

| Physical<br>Table<br>Name" | Physical<br>Column<br>Name | Field<br>Name           | Tag Name                   | Field Type | Delimiter | Is Batch | Section<br>Identifier | Field<br>Position |
|----------------------------|----------------------------|-------------------------|----------------------------|------------|-----------|----------|-----------------------|-------------------|
| FCT_ACK<br>_MASTER         | V_MASTC<br>OL1             | Batch<br>sequence<br>ID | B4 Batch<br>sequence<br>ID | Normal     | :         | Y        | 1A                    | 1:2               |
| FCT_ACK<br>_MASTER         | V_MAST<br>COL2             | Report<br>type          | A2 Report<br>type          | Normal     | :         | Y        | 1A                    | 3:5               |

Table 17. Sample Excel Sheet

| Physical<br>Table<br>Name" | Physical<br>Column<br>Name | Field<br>Name                            | Tag Name                                                                   | Field Type | Delimiter | Is Batch | Section<br>Identifier | Field<br>Position |
|----------------------------|----------------------------|------------------------------------------|----------------------------------------------------------------------------|------------|-----------|----------|-----------------------|-------------------|
| FCT_ACK<br>_MASTER         | V_MAST<br>COL3             | Batch type                               | A3 Batch<br>type                                                           | Normal     | :         | Y        |                       |                   |
| FCT_ACK<br>_MASTER         | V_MAST<br>COL4             | Date batch<br>processed<br>by<br>FINTRAC | A5 Date batch processed by FINTRAC                                         | Normal     | :         | Y        |                       |                   |
| FCT_ACK<br>_MASTER         | V_MAST<br>COL5             | Time batch<br>processed<br>by<br>FINTRAC | A6 Time<br>batch<br>processed<br>by<br>FINTRAC                             | Normal     | :         | Y        |                       |                   |
| FCT_ACK<br>_MASTER         | V_MAST<br>COL6             | Batch<br>Status                          | C2 Batch<br>accepted                                                       | Normal     | :         | Y        |                       |                   |
| FCT_ACK<br>_MASTER         | V_MAST<br>COL7             | Sub-heade<br>rs<br>accepted              | C3<br>Sub-heade<br>rs<br>accepted                                          | Normal     | :         | Y        |                       |                   |
| FCT_ACK<br>_MASTER         | V_MAST<br>COL8             | Reports<br>rejected                      | C4 Reports<br>rejected                                                     | Normal     | :         | Y        |                       |                   |
| FCT_ACK<br>_MASTER         | V_MAST<br>COL9             | Duplicate<br>reports<br>ignored          | C4<br>Duplicate<br>reports<br>ignored                                      | Normal     | :         | Y        |                       |                   |
| FCT_ACK<br>_MASTER         | V_MAST<br>COL10            | Reports<br>deleted                       | C4 Reports<br>deleted                                                      | Normal     | :         | Y        |                       |                   |
| FCT_ACK<br>_DETAILS        | V_DTLSC<br>OL1             | Report<br>Number                         | IF C2="Batch is Accepted" THEN C6{3}: IF C2="Batch is Rejected" THEN D2{3} | Condition  |           | N        |                       |                   |

Table 17. Sample Excel Sheet

| Physical<br>Table<br>Name" | Physical<br>Column<br>Name | Field<br>Name                         | Tag Name                                                                  | Field Type | Delimiter | Is Batch | Section<br>Identifier | Field<br>Position |
|----------------------------|----------------------------|---------------------------------------|---------------------------------------------------------------------------|------------|-----------|----------|-----------------------|-------------------|
| FCT_ACK<br>_DETAILS        | V_DTLSC<br>OL2             | Sub-heade<br>r sequence<br>number     | IF C2="Batch is Accepted" THEN C6 A: IF C2="Batch is Rejected" THEN D2{1} | Condition  |           | N        |                       |                   |
| FCT_ACK<br>_DETAILS        | V_DTLSC<br>OL3             | Report<br>sequence<br>number          | IF C2="Batch is Accepted" THEN C6 B: IF C2="Batch is Rejected" THEN D2{2} | Condition  |           | N        |                       |                   |
| FCT_ACK<br>_DETAILS        | V_DTLSC<br>OL4             | Transactio<br>n<br>Sequence<br>Number | IF C2="Batch is Accepted" THEN C6 D: IF C2="Batch is Rejected" THEN D2{4} | Condition  |           | N        |                       |                   |
| FCT_ACK<br>_DETAILS        | V_DTLSC<br>OL5             | Disposition<br>Sequence<br>Number     | IF C2="Batch is Accepted" THEN C6 E: IF C2="Batch is Rejected" THEN D2{5} | Condition  |           | N        |                       |                   |

Table 17. Sample Excel Sheet

| Physical<br>Table<br>Name" | Physical<br>Column<br>Name | Field<br>Name    | Tag Name                                                                  | Field Type | Delimiter | Is Batch | Section<br>Identifier | Field<br>Position |
|----------------------------|----------------------------|------------------|---------------------------------------------------------------------------|------------|-----------|----------|-----------------------|-------------------|
| FCT_ACK<br>_DETAILS        | V_DTLSC<br>OL6             | Field<br>Number  | IF C2="Batch is Accepted" THEN C6 F: IF C2="Batch is Rejected" THEN D2{6} | Condition  |           | N        |                       |                   |
| FCT_ACK<br>_DETAILS        | V_DTLSC<br>OL7             | Error<br>Message | Reject<br>code                                                            | Error      | :         | N        |                       |                   |

The columns of *Table 3 Sample Excel Sheet* are explained below:

Table 18. Columns of the Sample Sheet

| Fields                     | Description                                                                                                    | Example                                                                                                    |
|----------------------------|----------------------------------------------------------------------------------------------------|----------------------------------------------------------------------------------------------------|
| Physical<br>Table Name     | The Physical table where the acknowledgment processed data is stored.For data at e-file level select FCT_ACK_MASTER and for data at report level select table FCT_ACK_DETAILS.                                                                                                    |                                                                                                    |
| Physical<br>Column<br>Name | The Physical column to store the processed data in the corresponding selected physical table. The column with the proper data type should be selected. The tables contain ten placeholder columns for each data type.                                                                                                    |                                                                                                    |
| Field Name                 | The UI field name corresponding to a particular tag in the acknowledgment file.                                                                                                    |                                                                                                    |
| Tag Name                   | The Identifier of a data field in the acknowledgment file. It may also contain conditions in the IFTHEN format. The constants should be delimited by double quotes eg: "Batch is Accepted". The column position within a tag needs to be placed in curly braces eg:D2{3}. Applicable only for delimiter based acknowledgment files. | C4 Reports rejected / Déclarations rejetées OR IF C2="Batch is Accepted" THEN C6{3}: IF C2="Batch is Rejected" THEN D2{3} |
| Field Type                 | The field type can be Normal, Conditional or Error.The Normal/Conditional type needs to be filled based on the value of "Tag Name".The Error signifies that the corresponding tag holds the processing error code/Success code for the efile.The error codes needs to be configured in the error table.                             |                                                                                                    |
| Delimiter                  | This column holds the delimiter character for the acknowledgment file                                                                                                    | Delimiter eg ":"                                                                                                    |

| Fields                | Description                                                                                   | Example  |
|-----------------------|-----------------------------------------------------------------------------------------------|----------|
| Is Batch              | Y - indicates the info is at e-file level and N - indicates info at individual report level   | Y/N      |
| Section<br>Identifier | Applicable for fixed length acknowledgment file.lt is the identifier for a particular section |          |
| Field<br>Position     | It Identifies the field position in the above section/line.The format is start-end            | eg : 1-4 |

# Uploading the excel sheet

To upload the excel sheet, follow these steps:

- 1. Login to the OFSAA application.
- 2. Select Financial Services Regulatory Reporting from the Select Application menu.
- 3. Select the STR as per your requirement.
- 4. Mouse over the Administration menu and click Configuration Upload.

The following screen is displayed:

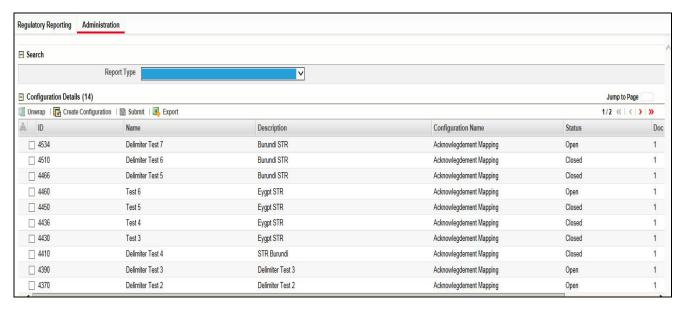

Figure 27. Configuration Upload Screen

5. Click **Create Configuration**. The following window is displayed:

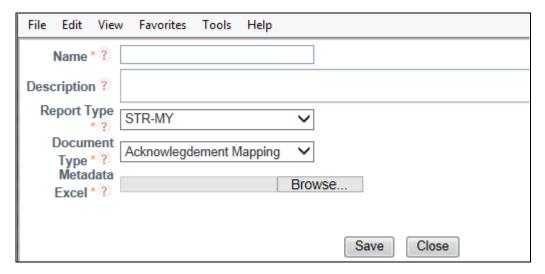

Figure 28. Create Configuration Window

6. Enter the details in the following fields:

**Table 19. Create Configuration** 

| Fields                 | Description                                                               |
|------------------------|---------------------------------------------------------------------------|
| Name                   | Enter the name for the report.                                            |
| Description            | Enter the description for the report.                                     |
| Report Type            | Select the report type from the drop-down list.                           |
| Document Type Metadata | Select the document type metadata from the drop-down list.                |
| Excel                  | Click <b>Browse</b> to attach the excel sheet saved in your local system. |

- 7. Click **Save**. The status of the report is in *Draft* status.
- 8. Click **Submit**. The status of the report then changes to *Open*.

Run the JSP file. The acknowledgment details are available in the acknowledgment UI.

# Managing Acknowledgment UI

After the acknowledgment form is uploaded, the system automatically generates an acknowledgment UI. To access the acknowledgment UI, mouse over the *Administration* menu and click **Ack Form Test**.

This UI reads the data from the acknowledgment file. The user can search for the acknowledgment for the batch or report and view the details.

The user can also take the following actions:

- Change the status for the report and Batch
- Mark the report or batch as corrected
- Make the each rejected file as rejected

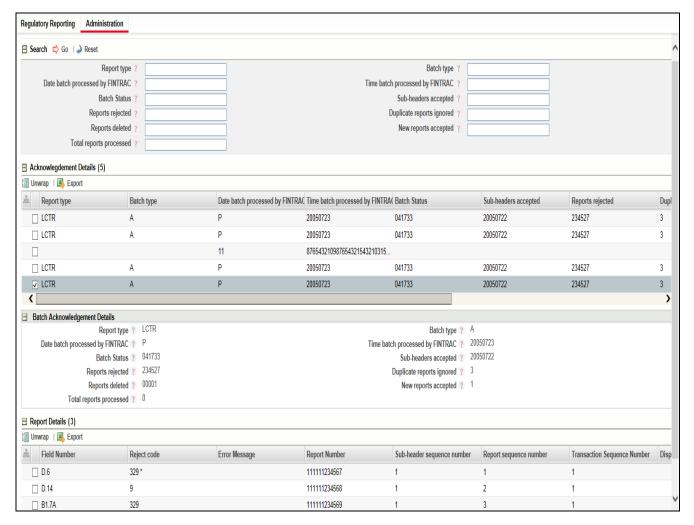

Figure 29. Acknowledgment screen

The layout of the acknowledgment screen varies as per the data provided by the user.

Following are the components of the acknowledgment screen:

- Search
- Acknowledgment Details
- Batch Acknowledgment Details
- Report Details

#### Search

Search acknowledgment section allows user to search the acknowledgment based on field populated. This section contain all the fields required to search for a report or batch.

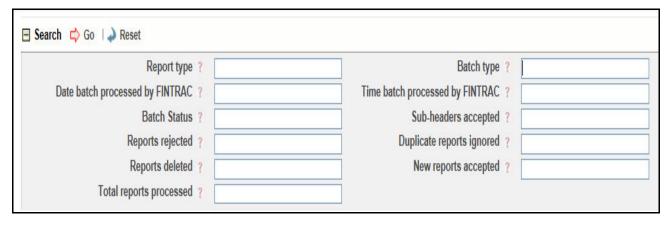

Figure 30. Search

**Note:** These fields are configurable. It will vary as per the data provided by the user in the acknowledgment configuration sheet.

## **Acknowledgment Details**

Acknowledgment details grid shown in the below image displays the details for the report or batch selected.

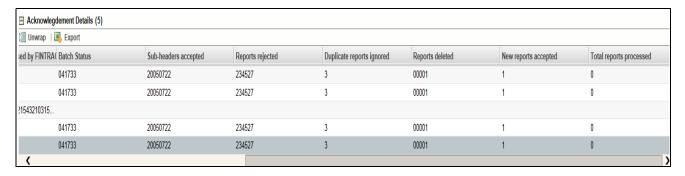

Figure 31. Acknowledgment Details

**Note:** These fields are configurable. It will vary as per the data provided by the user in the acknowledgment configuration sheet.

# **Batch Acknowledgment Details**

Batch Acknowledgment Details grid shown in the below image displays the details of selected batch. It displays all the columns of the batch.

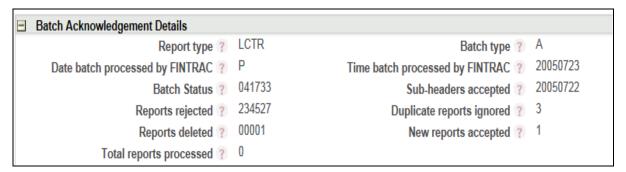

Figure 32. Batch Acknowledgment Details

**Note:** These fields are configurable. It will vary as per the data provided by the user in the acknowledgment configuration sheet.

### **Report Details**

Report Details grid shown in the image bellow displays all the details for each report.

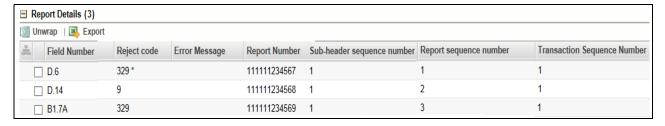

Figure 33. Report Details

**Note:** These fields are configurable. It will vary as per the data provided by the user in the acknowledgment configuration sheet.

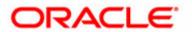